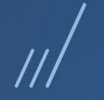

### **SENAR e Configurador de Tributos**

**/** Rafael Leithold **Abril 1998 Abril /2020** 

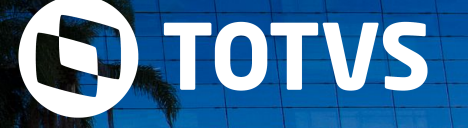

TODOS OS DIREITOS RESERVADOS

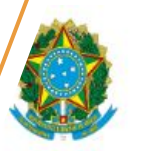

Presidência da República Secretaria-Geral Subchefia para Assuntos Jurídicos

MEDIDA PROVISÓRIA Nº 932, DE 31 DE MARÇO DE 2020

### Medida Provisória 932/20 **SENAR**

A MP nº 932/20, publicada no dia 31/03/2020 em edição extra do Diário Oficial da União, reduz pela metade, por três meses, as contribuições que são recolhidas pelas empresas para financiar o Sistema S.

**A alíquota do SENAR passou a ser 0,125% da receita da comercialização da produção rural por pessoa jurídica e, para isso, será necessário ajustar ou criar novas regras pelo Configurador de Tributos.**

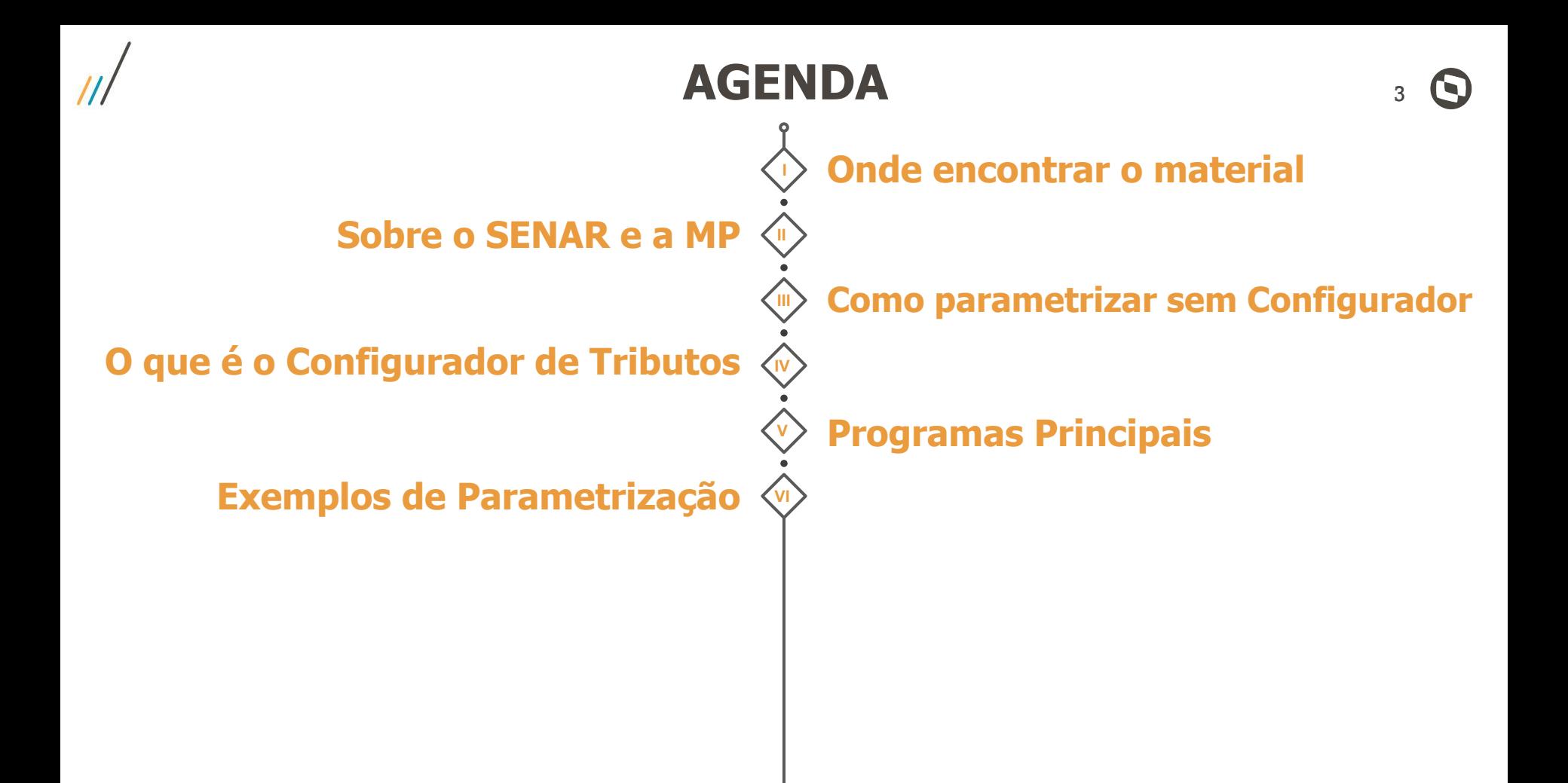

Página Centralizadora do Configurador de Tributos no TDN

4

#### <https://tdn.totvs.com/display/LDT/Configurador+de+Tributos>

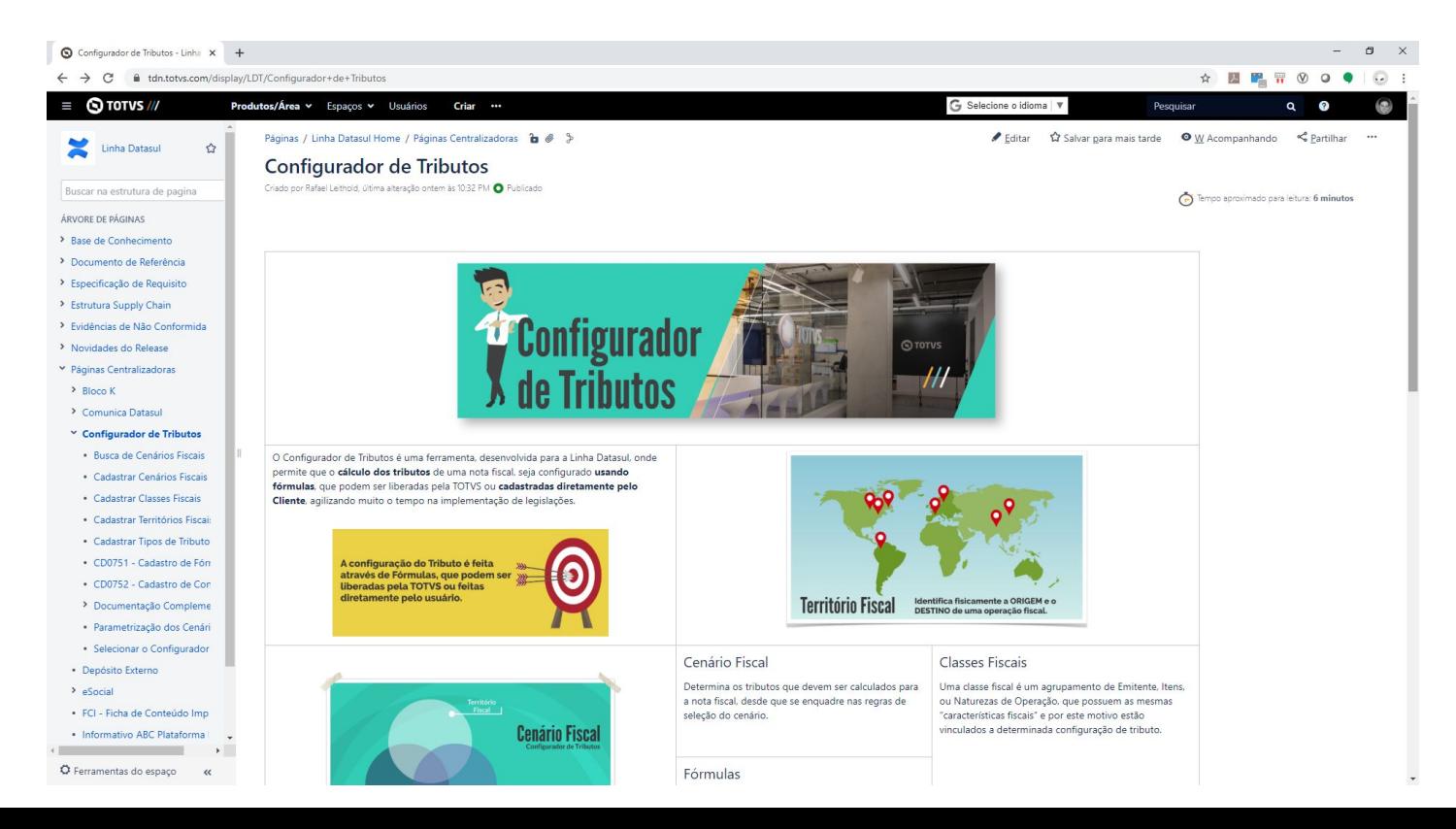

Página Centralizadora do Configurador de Tributos no TDN

#### [DS - MFT - Parametrização da alíquota referente ao SENAR para atender à Medida Provisória 932/2020](https://centraldeatendimento.totvs.com/hc/pt-br/articles/360046257553-DS-MFT-Parametriza%C3%A7%C3%A3o-da-al%C3%ADquota-referente-ao-SENAR-para-atender-%C3%A0-Medida-Provis%C3%B3ria-932-2020?source=search)

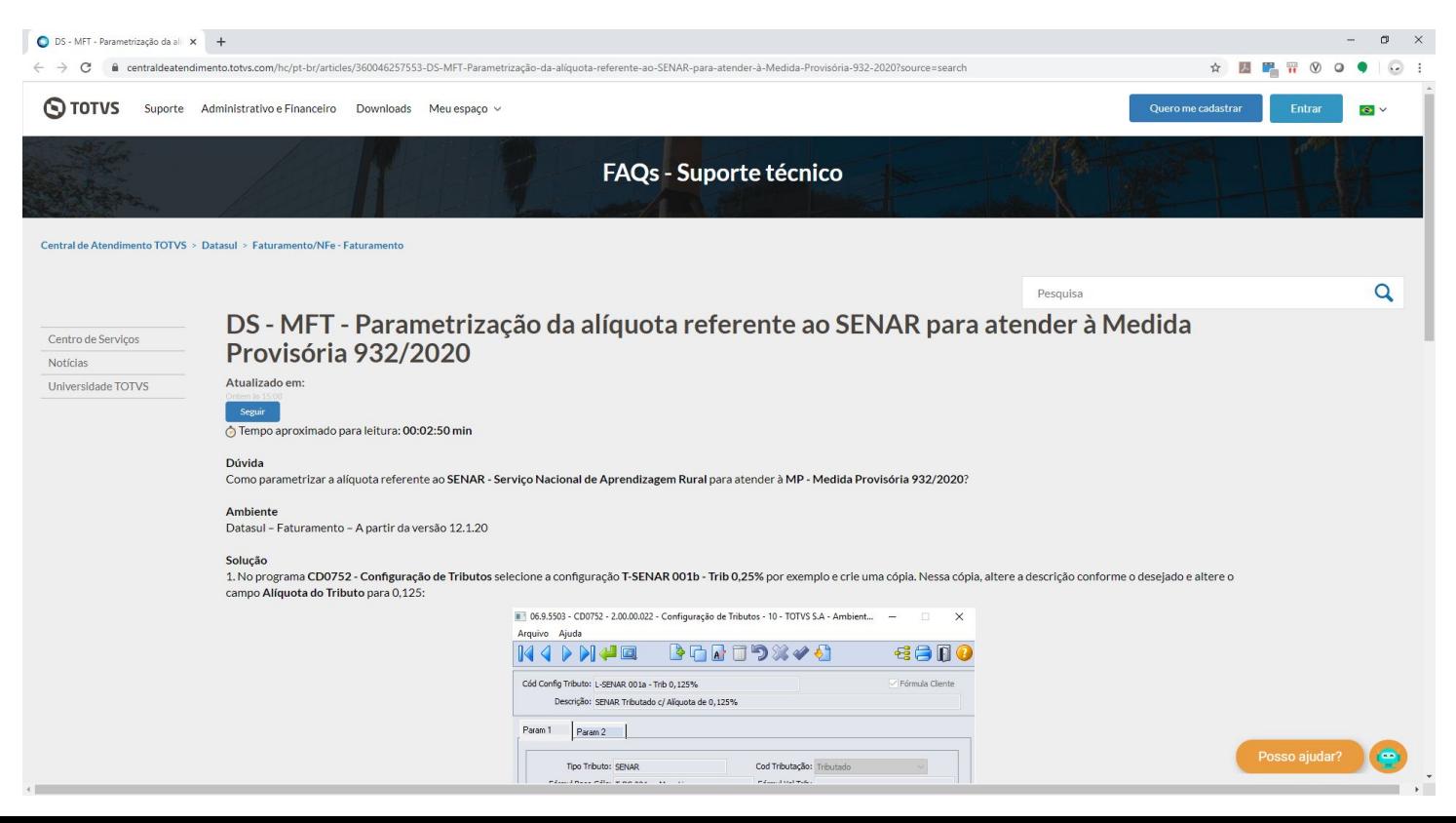

# **SENAR**

6

Q

**01**

O que é o SENAR e quais foram as mudanças trazidas pela Medida Provisória 932/20.

O **Serviço Nacional de Aprendizagem Rural (SENAR)** é uma entidade vinculada a Confederação da Agricultura e Pecuária do Brasil (CNA) que tem como objetivo organizar, administrar e executar, em todo território nacional, a formação Profissional Rural e a Promoção Social de jovens e adultos que exerçam atividades no meio rural.

A contribuição destinada ao SENAR incide sobre a comercialização da produção rural, na alíquota normalmente de **0,2%** para os Produtores Rurais Pessoas Físicas e de **0,25%** para os Produtores Rurais Pessoas Jurídicas.

**A Medida Provisória 932/20 reduz pela metade, por três meses**, as contribuições que são recolhidas pelas empresas para financiar o Sistema S. O corte será aplicado ao período entre 01/04/2020 à 30/06/2020.

A MP foi publicada em 31/03/2020 em edição extra do Diário Oficial da União.

Alíquotas do Serviço Nacional de Aprendizagem Rural - SENAR pelo período informado:

a) um inteiro e vinte e cinco centésimos por cento (**1,25%**) da contribuição incidente sobre a folha de pagamento;

b) cento e vinte e cinco milésimos por cento (**0,125%**) da contribuição incidente sobre a receita da comercialização da produção rural devida pelo produtor rural pessoa jurídica e pela agroindústria; e

c) dez centésimos por cento (**0,1%**) da contribuição incidente sobre a receita da comercialização da produção rural devida pelo produtor rural pessoa física e segurado especial.

**02 NATUREZA DE OPERAÇÃO**

9

Como parametrizar a Alíquota do SENAR pela Natureza de Operação

Pelo Produto Padrão Datasul, existem duas formas para configurar a alíquota do SENAR.

#### **1. Natureza de Operação**

Informando o Percentual da Alíquota do SENAR, na aba "Outros", diretamente da natureza de operação que será utilizada no cálculo da nota fiscal.

#### **2. Configurador de Tributos**

Criando um Cenário Fiscal que seja compatível com o cálculo da nota fiscal que preciso realizar, e vinculando o tributo SENAR a esse cenário.

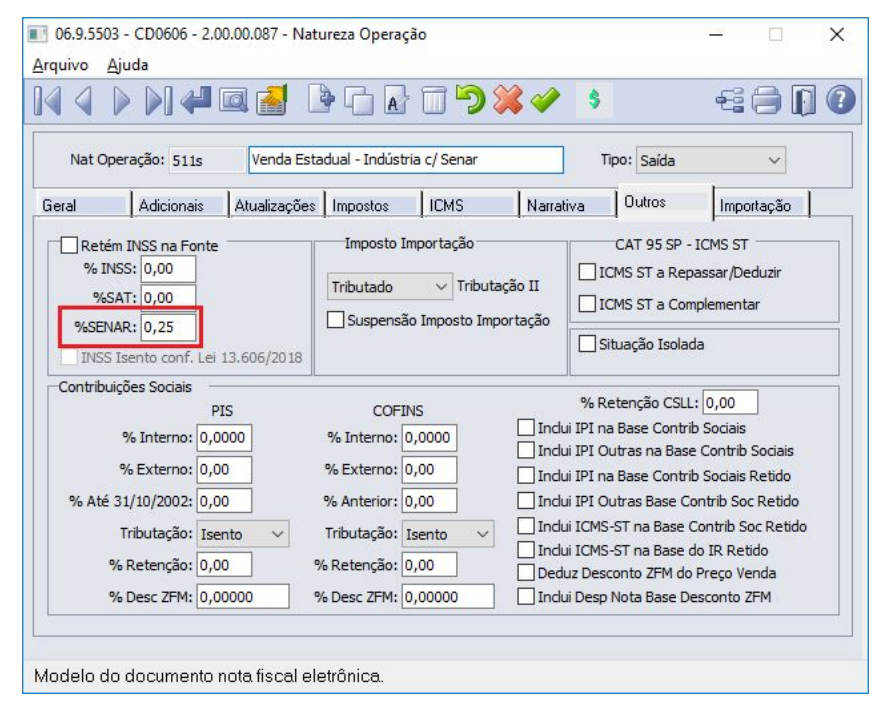

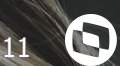

O que é o configurador de tributos e para que ele serve?

## **Objetivo**

Permitir que o cálculo dos tributos de uma nota fiscal seja configurado usando fórmulas, que podem ser liberadas pela **TOTVS ou cadastradas** diretamente pelo Cliente, agilizando muito o tempo na implementação de legislações.

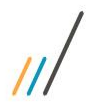

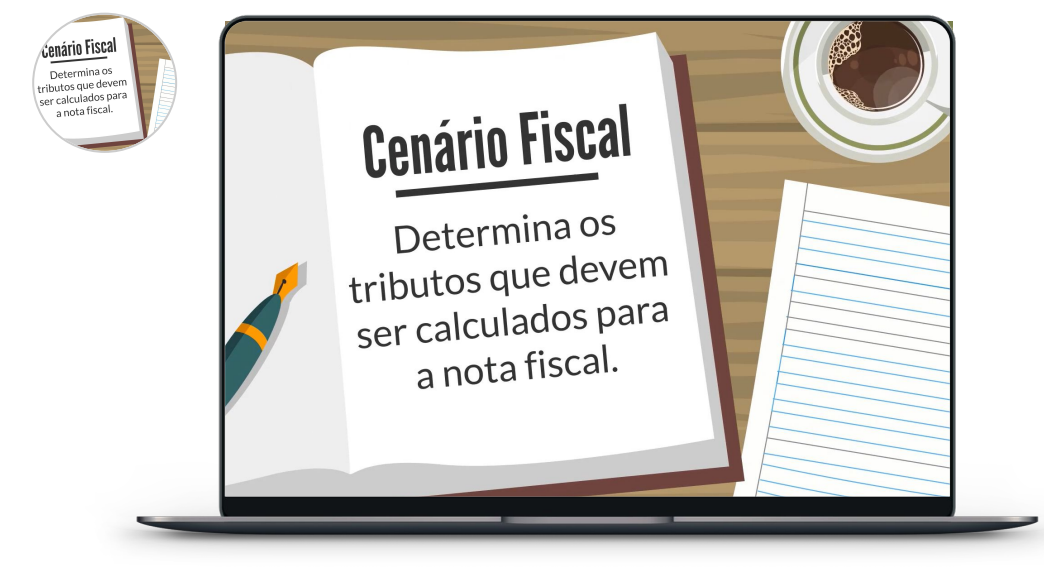

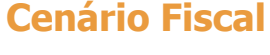

Determina os tributos que devem ser calculados para a nota fiscal, desde que se enquadre nas regras de seleção do cenário.

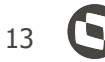

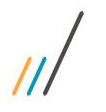

#### **Cenário Fiscal**

Determina os tributos que devem ser calculados para a nota fiscal, desde que se enquadre nas regras de seleção do cenário.

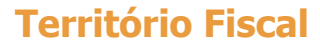

Todo cenário fiscal possui obrigatoriamente, um território de origem e de destino, para identificar fisicamente a origem e o destino de uma operação fiscal.

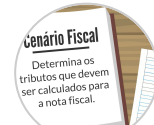

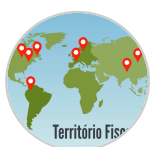

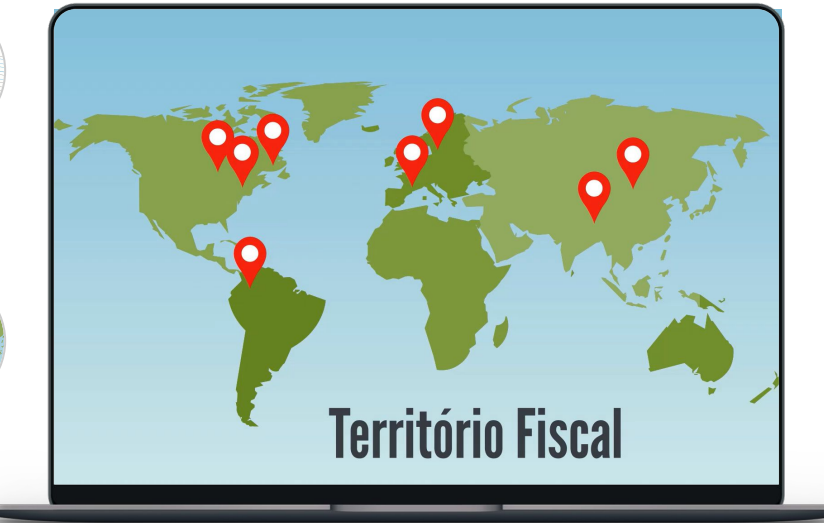

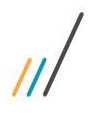

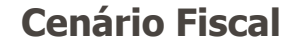

Determina os tributos que devem ser calculados para a nota fiscal, desde que se enquadre nas regras de seleção do cenário.

#### **Território Fiscal**

Todo cenário fiscal possui obrigatoriamente, um território de origem e de destino, para identificar fisicamente a origem e o destino de uma operação fiscal.

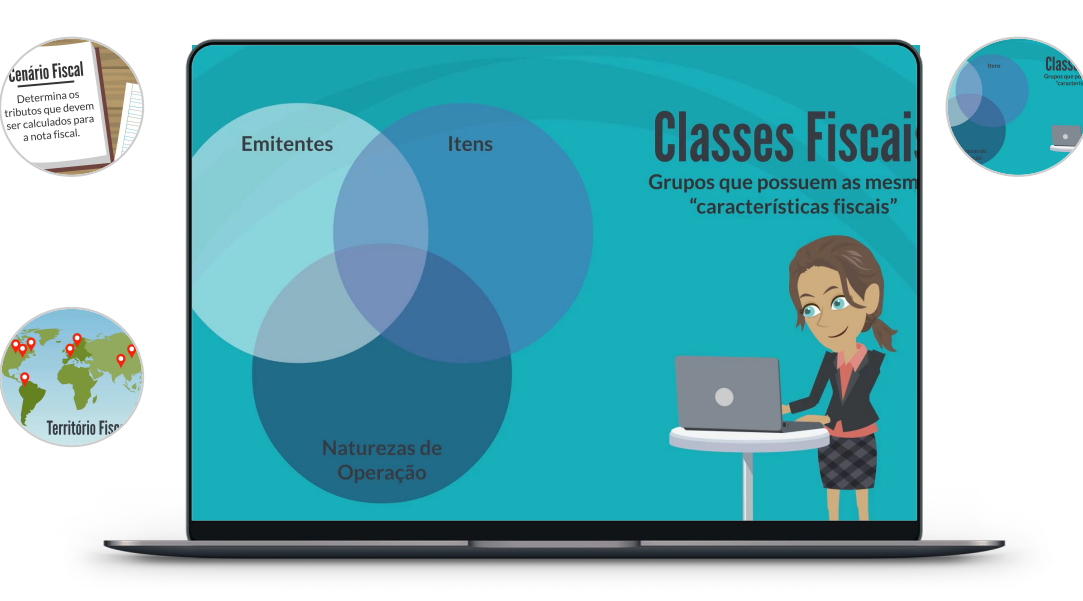

#### **Classes Fiscais**

É um agrupamento de Emitente, Itens, ou Naturezas de Operação, que possuem as mesmas "características fiscais".

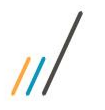

#### **Cenário Fiscal**

Determina os tributos que devem ser calculados para a nota fiscal, desde que se enquadre nas regras de seleção do cenário.

# **Território Fis**

Cenário Fiscal Determina os Determina os<br>tributos que devem<br>ser calculados para<br>a nota fiscal.

Todo cenário fiscal possui obrigatoriamente, um território de origem e de destino, para identificar fisicamente a origem e o destino de uma operação fiscal.

**Território Fiscal**

 $8+2=10$  $7 + 13 =$  $24 - 14 =$  $GXB =$  $12\times4=$  $17x^2 =$  $24 - 14 =$  $4 = 4$  $17x2 =$ **Fórmulas** 

#### **Classes Fiscais**

É um agrupamento de Emitente, Itens, ou Naturezas de Operação, que possuem as mesmas "características fiscais".

#### **Fórmulas**

São as expressões matemáticas, utilizando-se de variáveis definidas pela TOTVS, que serão aplicadas no cálculo do tributo da nota fiscal, com base no cenário fiscal.

# **04 PROGRAMAS**

17

Os programas do Configurador de Tributos que precisam ser parametrizados.

No programa Configuração de Tributos (CD0752) encontrar o tributo:

#### **T-SENAR 001b - Trib 0,25%**

Na sequência:

- 1. Criar uma cópia do registro corrente;
- 2. Alterar o Cód. Config. Tributo, acrescentando por exemplo uma outra letra no início;
- 3. Alterar o campo Alíquota do Tributo para **0,125**;
- 4. Confirmar a alteração.

Com essa alteração o tributo SENAR com a nova alíquota está pronto para ser vinculado a um Cenário Fiscal.

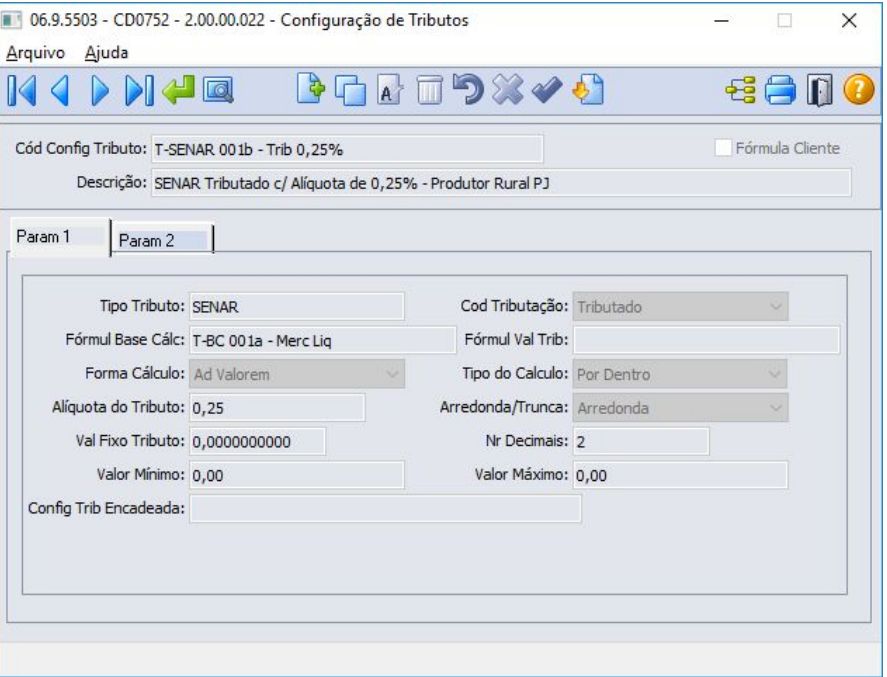

No programa Territórios Fiscais (CD0753) criar os territórios de Origem e Destino dessa operação.

#### Criação Território de **ORIGEM**:

- 1. Incluir um novo registro;
- 2. Informar um Código e uma Descrição;
- 3. Marcar como Origem;
- 4. Informar o País "Brasil", e \* (asterisco que representa genérico) p/ Estado e Cidade;
	- a. Caso possuir algum Estado ou Cidade específica pode informar.
- 5. Confirmar a alteração.

Com essa alteração o território de **ORIGEM** está pronto para ser vinculado a um Cenário Fiscal.

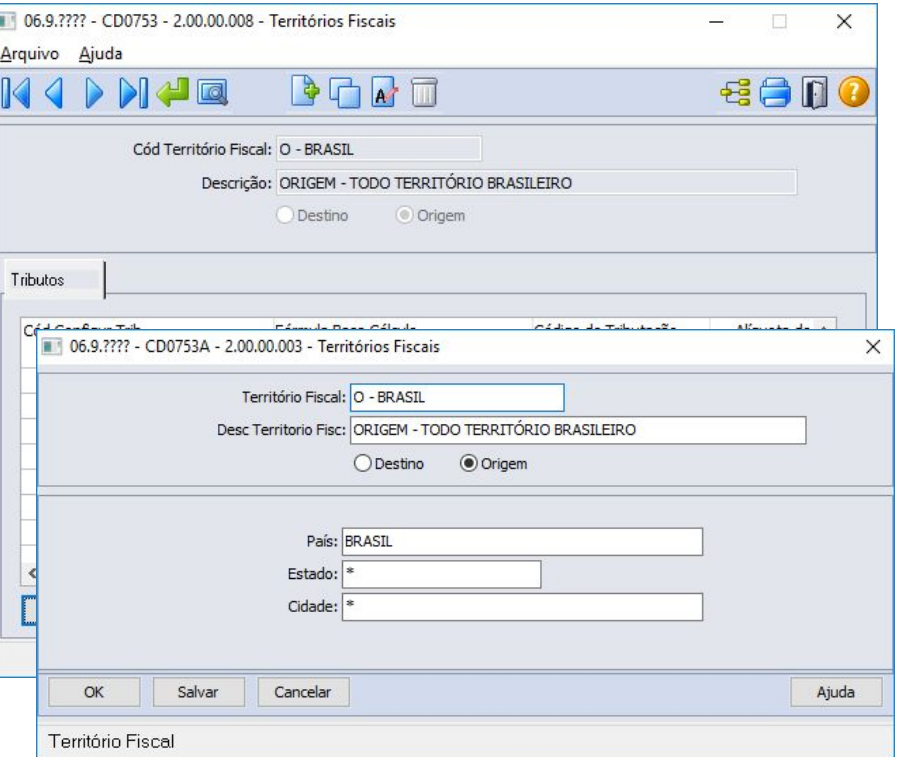

No programa Territórios Fiscais (CD0753) criar os territórios de Origem e Destino dessa operação.

#### Criação Território de **DESTINO**:

- 1. Incluir um novo registro;
- 2. Informar um Código e uma Descrição;
- 3. Marcar como Destino;
- 4. Informar o País "Brasil", e \* (asterisco que representa genérico) p/ Estado e Cidade;
	- a. Caso possuir algum Estado ou Cidade específica pode informar.
- 5. Confirmar a alteração.

Com essa alteração o território de **DESTINO** está pronto para ser vinculado a um Cenário Fiscal.

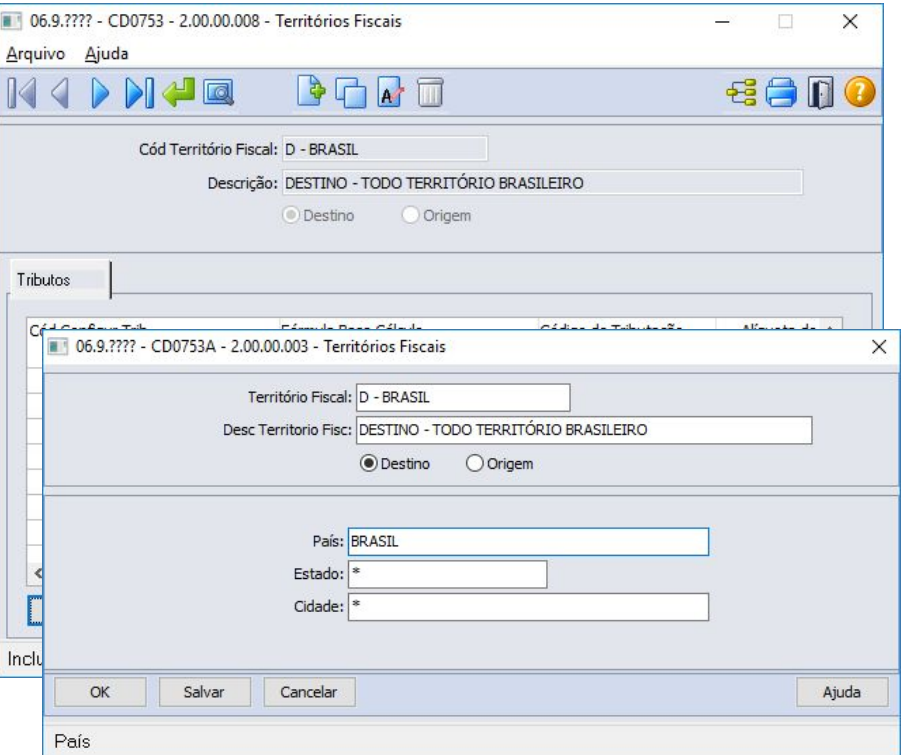

No programa Cenários Fiscais (CD0759) criar um cenário fiscal que atenda o cálculo da nota fiscal.

#### Criação do Cenário:

- 1. Incluir um novo registro;
- 2. Informar Saída; \*Representa um cenário de venda
- 3. Informar o território de Origem e Destino;
- 4. Data de início de validade deste cenário;
- 5. Nos campos das classes de Emitente, Item e Natureza, informar \* (asterisco p/ genérico) ou o Cód. da Classe que tenha criado;
- 6. Confirmar a alteração.

Com essa alteração o cenário fiscal está criado, porém ainda falta vincular o tributo SENAR a esse cenário.

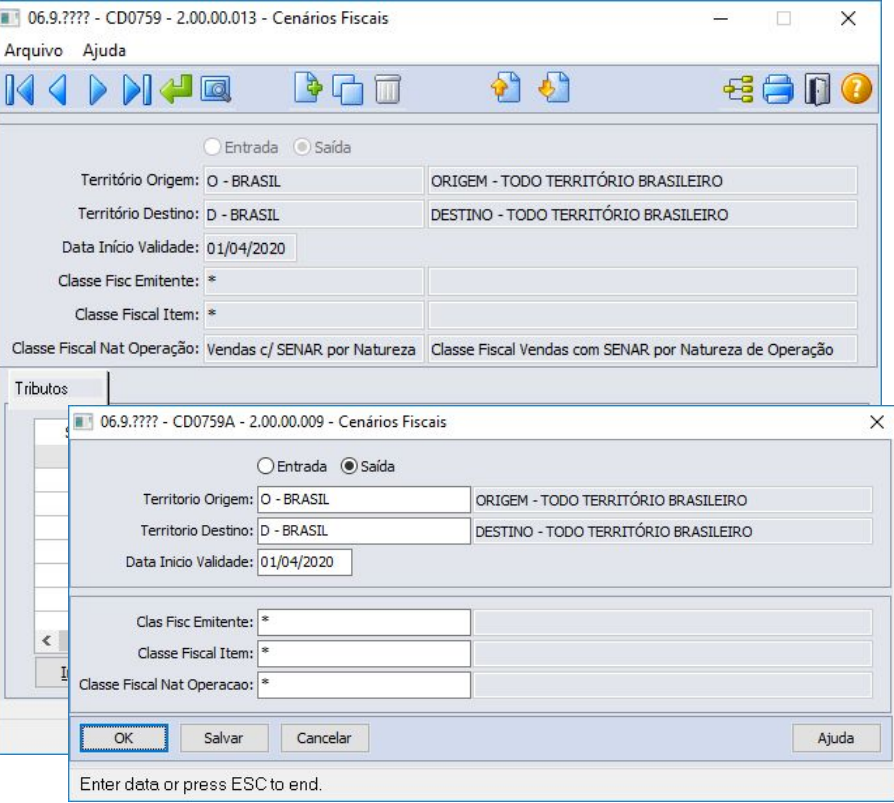

No programa Cenários Fiscais (CD0759) criar um cenário fiscal que atenda o cálculo da nota fiscal.

Vincular o Tributo:

- 1. Incluir um novo tributo;
- 2. Informar o Tipo de Tributo como SENAR;
- 3. A Busca do Tributo poderá ser por alguma Classe Fiscal ou Informado;
- 4. Caso for Informado, será necessário informar o Cód. Configuração do Tributo;
- 5. Caso for por Classe Fiscal, o tributo é vinculado diretamente na classe;
- 6. Confirmar a alteração.

Com essa alteração o cenário fiscal está pronto para ser buscado durante o cálculo da nota fiscal.

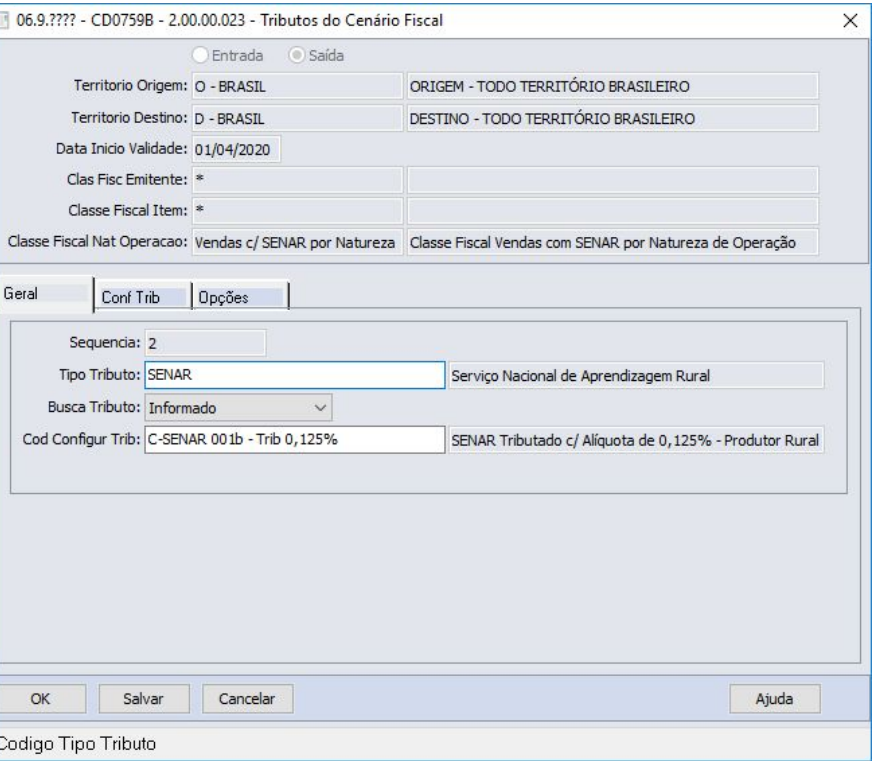

#### **Caso utilizar Classe Fiscal**

No programa Classes Fiscais (CD0754) criar uma classe fiscal que atenda o cálculo da nota fiscal.

#### Criar uma Classe:

- 1. Incluir uma nova classe;
- 2. Informar um Cód. p/ a Classe Fiscal;
- 3. Selecionar se o grupo será por Item, Emitente ou Natureza Operação;
	- a. Nesse exemplo será por Natureza Operação
- 4. Em Tributos selecionar o Cód. Config Tributo, selecionado o tributo Senar criado;
- 5. Confirmar a alteração.

Com essa alteração a classe foi criada porém ainda falta vincular as naturezas a essa classe antes do cálculo da nota fiscal.

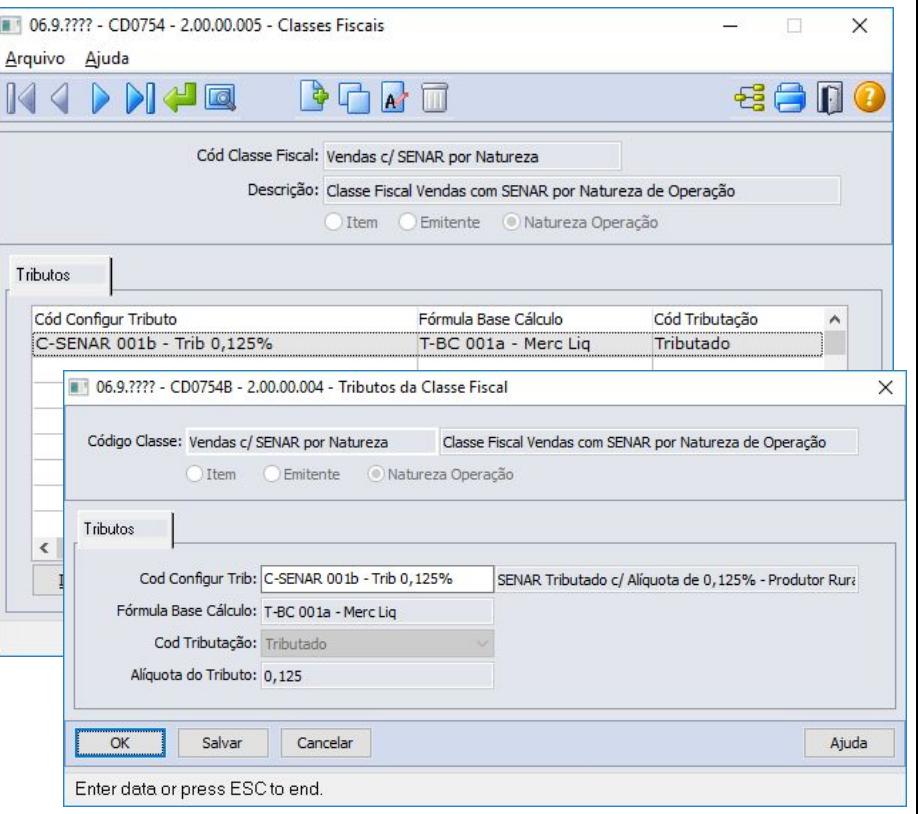

#### **Caso utilizar Classe Fiscal**

No programa Relacionamento da Classe Fiscal (CD0755) vincular as naturezas a classe fiscal criada.

#### Sequência:

- 1. Incluir as naturezas à classe criada;
- 2. Utilizar a inclusão facilitada por faixa;
- 3. Confirmar a alteração.

Com essa alteração a classe fiscal está pronta para ser utilizada no cálculo da nota fiscal.

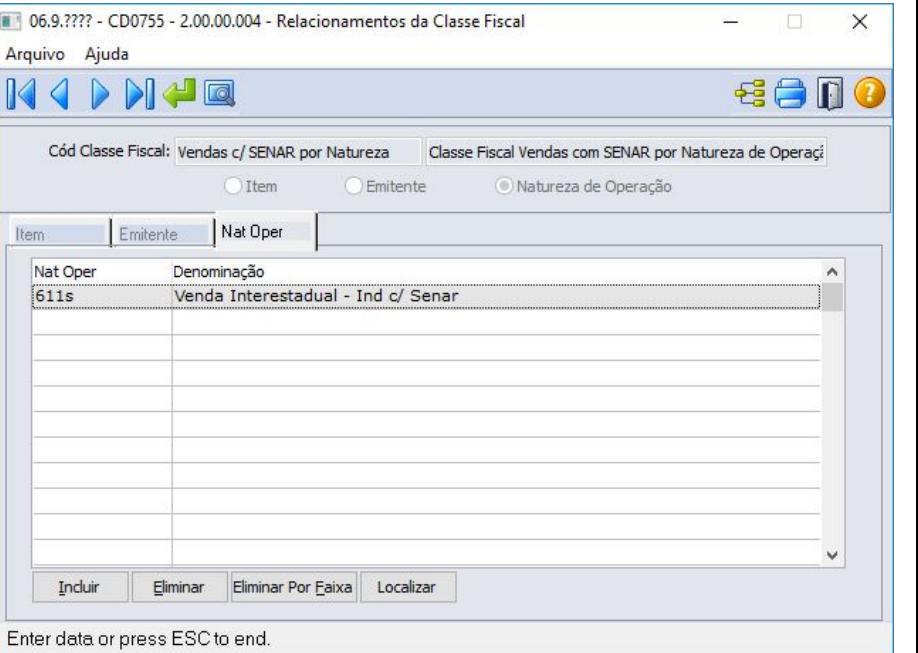

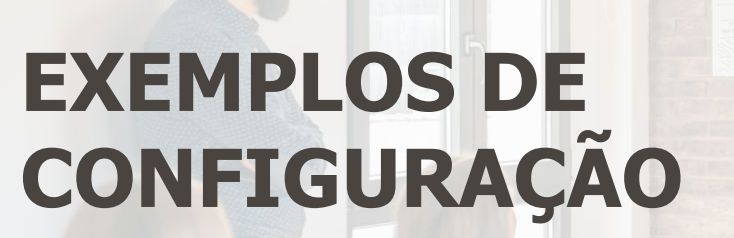

25

Q

Demonstraremos duas formas de parametrização do Configurador de Tributos

Create Watch Log in Join

# **EXEMPLO 1**

Modelo com tributo informado diretamente no Cenário Fiscal.

Comments v

Derty Summer Vacation

26

 $\overline{\mathbf{u}}$ 

+<sup>2</sup> Follov

Create Watch Log in Join

# **EXEMPLO 2**

Modelo utilizado o tributo informado na Classe Fiscal.

 $\overline{\mathbf{u}}$ 

+<sup>2</sup> Follow

27

Comments v

**Darty Summer Vacation** 

### **OBRIGADO**

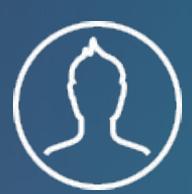

**RAFAEL LEITHOLD** Backoffice Faturamento Datasul

**#SOMOSTOTVERS**

- Tecnologia + Conhecimento são nosso DNA.
- O sucesso do cliente é o nosso sucesso.
- Valorizamos gente boa que é boa gente.

#### **totvs.com totvs.store @totvs @totvs** ල) **/totvs company/totvs**